## 学習用タブレット端末を無線ルーターに接続する方法

学習用タブレット端末をご家庭で使用するためには、ご自宅の無線ルーターに接続するための 設定作業が必要です。

ご自宅に設置してある無線ルーターの「取扱説明書」に沿って設定作業を進めてください。 取扱説明書が見当たらない場合は、以下の一般的な手順で設定作業を進めてください。

## **【設定作業前の準備事項】**

ご家庭の無線ルーターに接続するためには、 「ネットワーク名 (SSID) とパスワード (暗号化 キー)」 が必要になります。ご自宅に設置してある無線ルーターの「ネットワーク名( SSID )」と 「パスワード(暗号化キー)」を事前にご確認ください。

表記の仕方は各メーカーによって異なりますが、一般的には無線ルーターに貼付けしてあるシー ルに記載されています。わからない場合は、無線ルーターの「取扱説明書」をご確認ください。

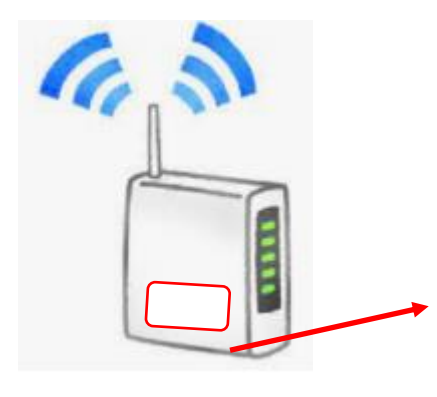

【表示例】(機器添付シールなどに表示されています)

[製品名]Wi-Fi ルーター ネットワーク:XXXX-XXX パスワード:\*\*\*\*\*\*

[製品名 ]Wi Wi-Fi ルーター SSID : XXXXXXXX-XXX PSK -AES:\*\*\*\*\*\*

[製品名]Wi-Fi ルーター ネットワーク(SSID):XXXX-XXX パスワード:\*\*\*\*\*\*

はじめに、ご自宅の無線ルーターに近い場所で、学習用タブレット端末の画面を開きます。画 面を開くと自動的に端末が起動します。

自動で端末が起動されない場合には、端末の左側面にある電源スイッチを押して手動で端末 を起動します。

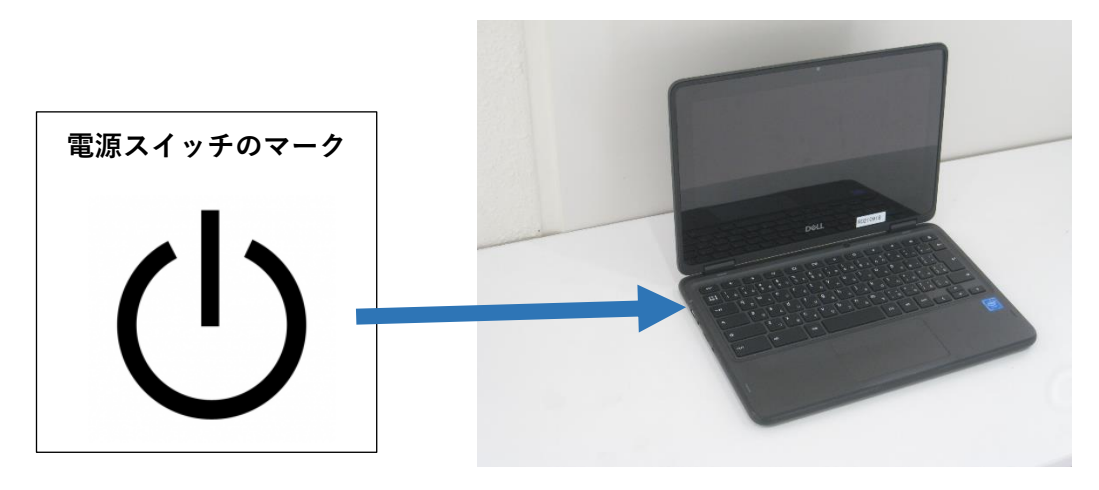

## **【無線ルーターに接続するための設定作業 】**

1.端末を起動したら、 **画面右下のステータストレイ(時刻表示があるところ)を 指でタップ**(画 面を軽く叩く操作)してください。

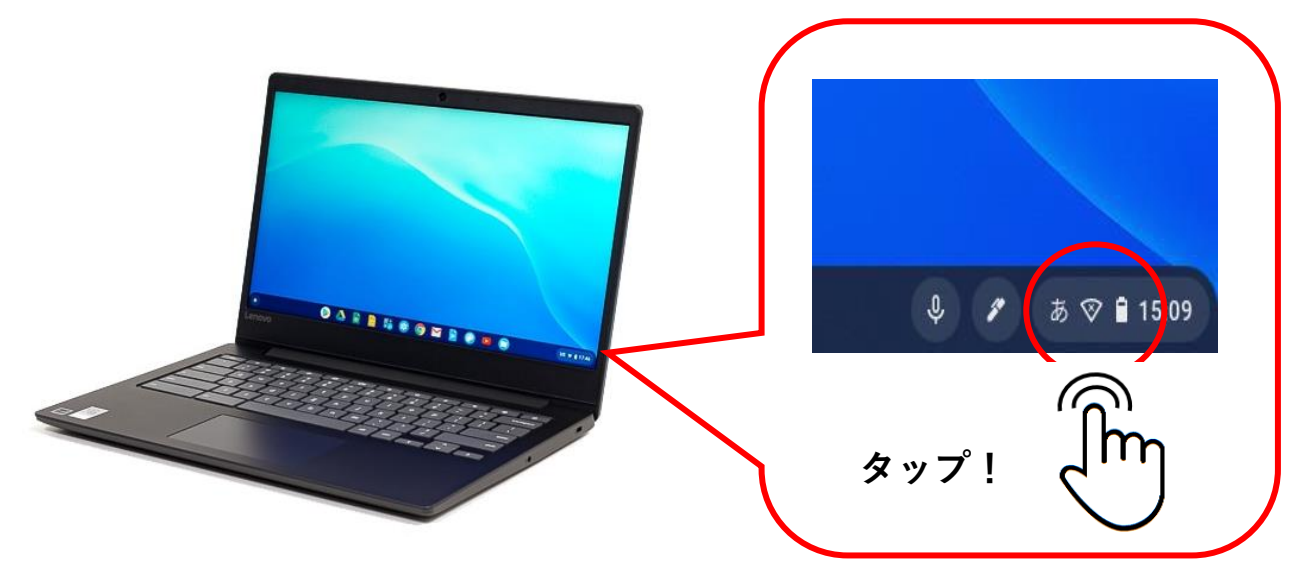

2.右のような操作窓が表示されたら、**赤枠で囲んだ部分 (「未接続」の文字)を指でタップ**します。

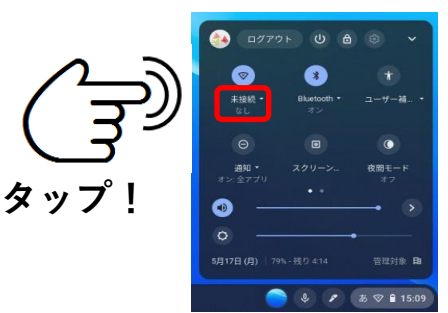

3. ネットワーク ( SSID )の一覧表表示に操作窓が切り 替わりました。

【設定作業前の準備事項】であらかじめ調べた **ネットワーク名 (SSID) をタップしてください。** 

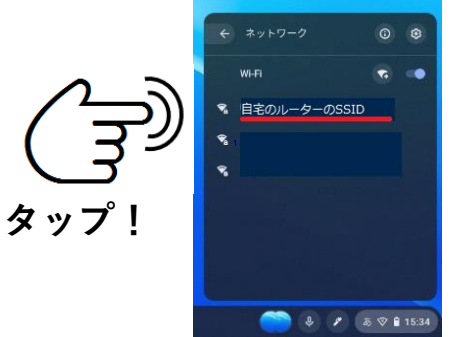

- 4.画面が「Wi-Fi ネットワークへの接続」に切り替わりまし Wi-Fi ネットワークへの接続 た。 ルーターのSSID パスワードと書かれた文字の下側(横長の赤枠部分)に【設 PSK (WPA # t-L #RSN 定作業前の準備事項】であらかじめ調べた**パスワードを入 力**し、右下の**「接続ボタン」をタップ**します。 価用を改可する **タップ! パスワードを入力**
- 5.もう一度画面右下のステータストレイ(時刻表示があるところ)を タップしてください。

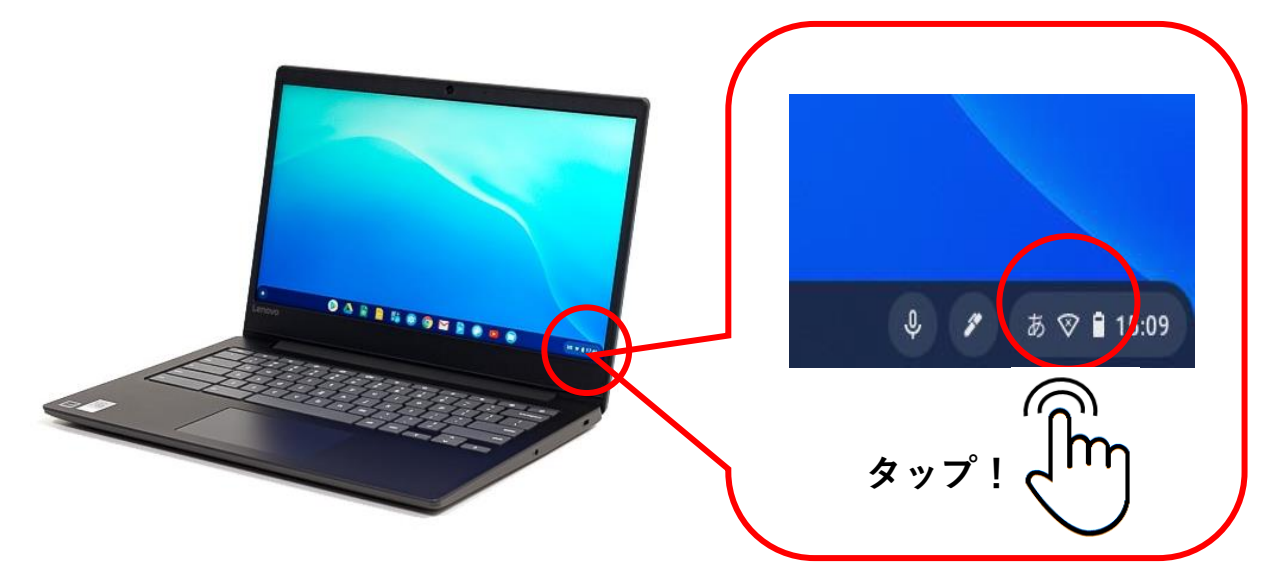

6.赤枠で囲んだ部分の上段にご自宅のネットワーク名が下段に電 波の強度が表示されていれば、設定作業は完了です。

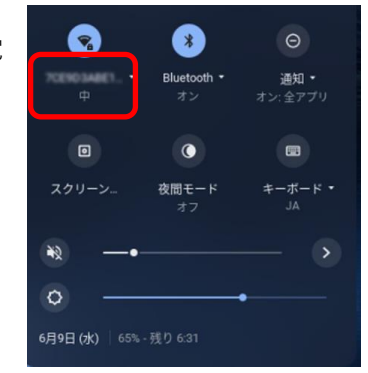

7.設定が正常に終了できていれば【「Chromebook」へ のログイン】の表示が画面上に表示されます。 表示されない場合は、再度、設定作業を行ってくだ さい。

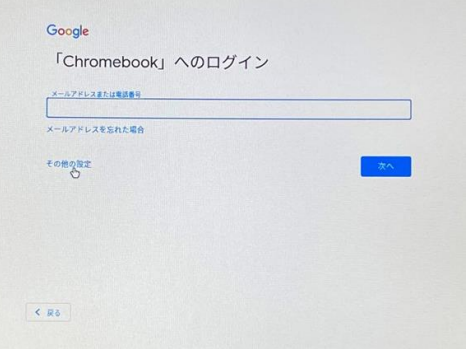

## **【学習用タブレット端末へのログイン 】**

学習用タブレット端末を使って学習するために、全ての児童生徒に対して「アカウント(いわ ゆる会員登録)」が付与されています。

例えるなら、いろいろな学習用ソフトを使うための個人情報が入った「自分専用の部屋」を利 用する「利用権」のようなもの、とも言えます。

学習用タブレット端末で、児童生徒 1 人 1 人に付与されたアカウントに対してログイン (本 人確認)手続きをすると、端末を使うことができるようになります。

端末へのログインは、児童生徒 1 人 1 人の「ID」と「パスワード」を入力するだけで完了しま す。パスワードを他人に教えた場合、お子様の個人情報が流出する恐れもありますので、取り扱 いには十分ご注意ください。

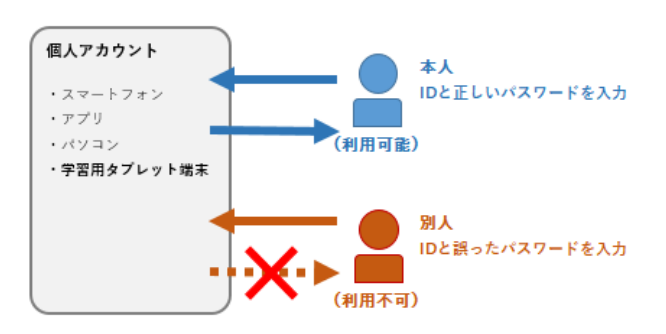

個人アカウントにログイン(本人確認)するイメージ

**接続できない場合、設定作業がよくわからない場合は、学級担任までご相談ください。**